#### **"הרמוני-נוכחות" מערכת לעדכון ואישור דו"חות נוכחות**

#### .1 **כניסה למערכת:**

- יש לבחור ב"אפליקציות שימושיות" <del>∀</del> "ניהול דוחות נוכחות" ניהול דוחות נוכחות"
	- <http://bee.makash.ac.il/eharmony> :בקישור או

הכניסה למערכת באמצעות שם המשתמש והסיסמא לשירותי המחשב בספיר

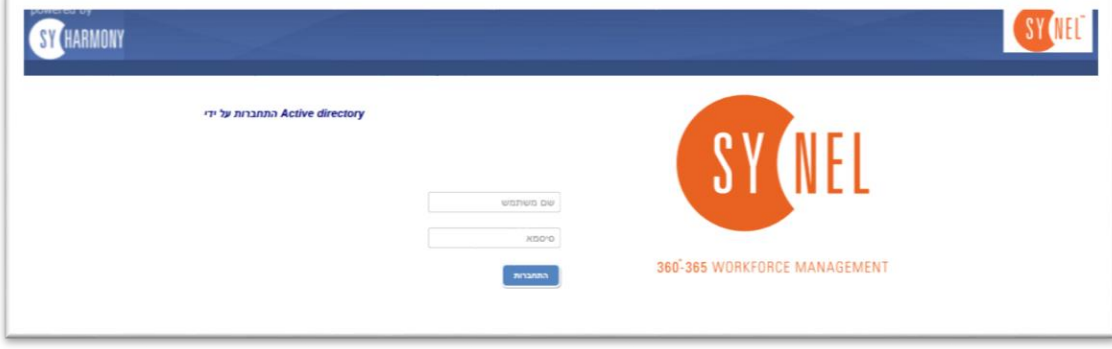

לאחר הכניסה מוצג מסך מצב הנוכחות של השבוע הנוכחי. זהו מסך צפייה בלבד. ניתן לעבור לתצוגה חודשית ע"י לחיצה על "M" (1) ניתן לשנות את תקופת התצוגה ע"י לחיצה על התאריך (2)

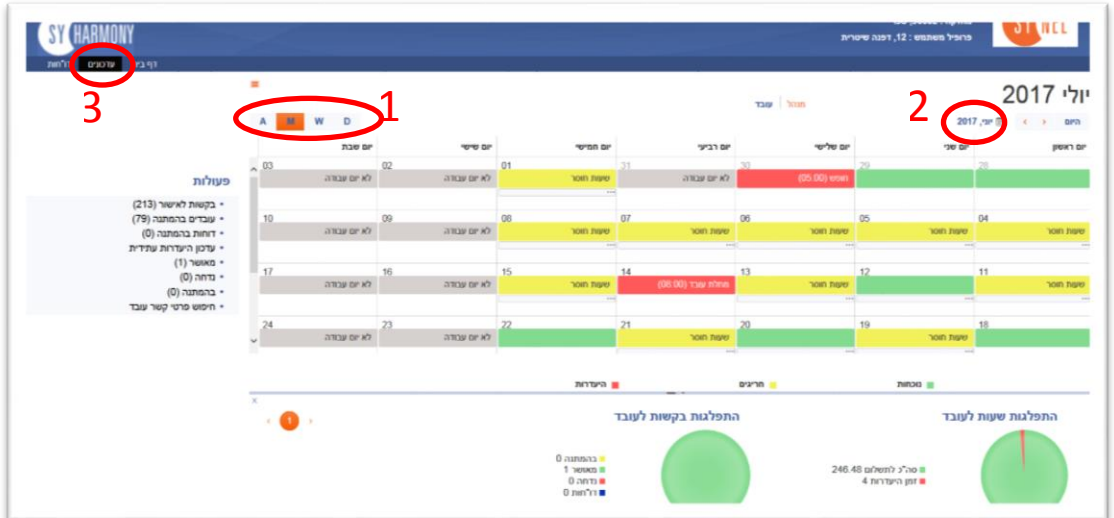

#### **.2 ביצוע תיקונים:**

- יש להיכנס ל"**עדכונים**" )3( )מצד שמאל למעלה במסך( במסך המתקבל ניתן לעדכן את הדוח
- ניתן לסנן רשומות בסטטוסים שונים ע"י בחירה בסטטוס המתאים

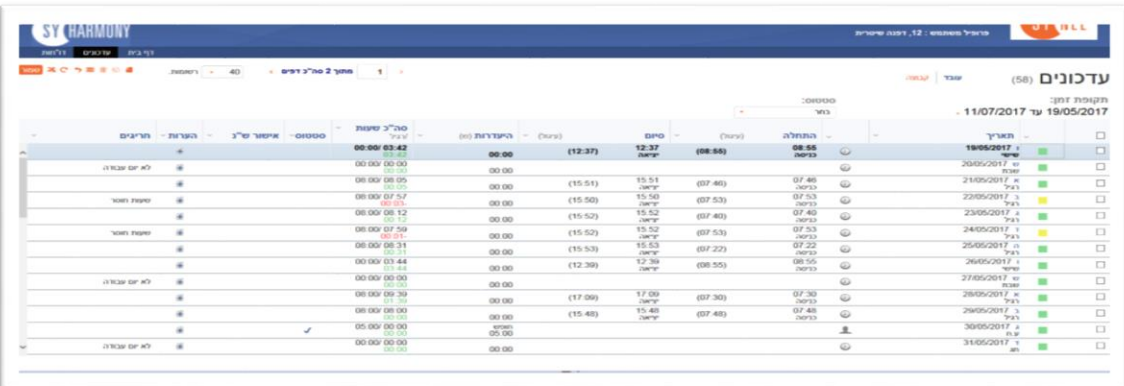

• יש לשים לב לתקופת הדוח (מה-19 לחודש הקודם ועד ה18 לחודש הנוכחי) כדי לשנות את התאריכים יש ללחוץ על התאריכים. ניתן לבחור "תקופה נוכחית" או "תקופה קודמת" ע"מ לתקן את הדוח הרלוונטי. ניתן גם לבחור את התאריכים ע"פ בחירה $\epsilon$  וללחוץ "אשר".

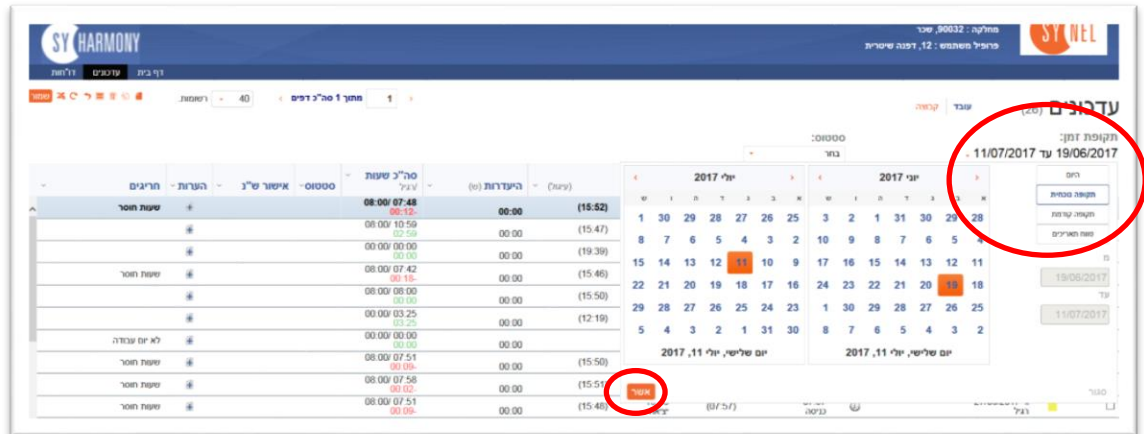

 במסך זה ניתן לתקן את הדוח: לעדכן שעת כניסה או יציאה / לבחור יום חופש/מחלה/בחירה וכו' בעמודה "העדרות" (4) ניתן לבחור חופש/מחלה וכו'. עומדים על היום שרוצים לעדכן ופוחתים את הרשימה.

לאחר תיקון הדוח יש ללחוץ על "שמור )5(

ניתן לסנן את הדוח לרשומות שגויות בלבד. ע"י לחיצה על סטטוס (6) ובחירה "שגויים" •

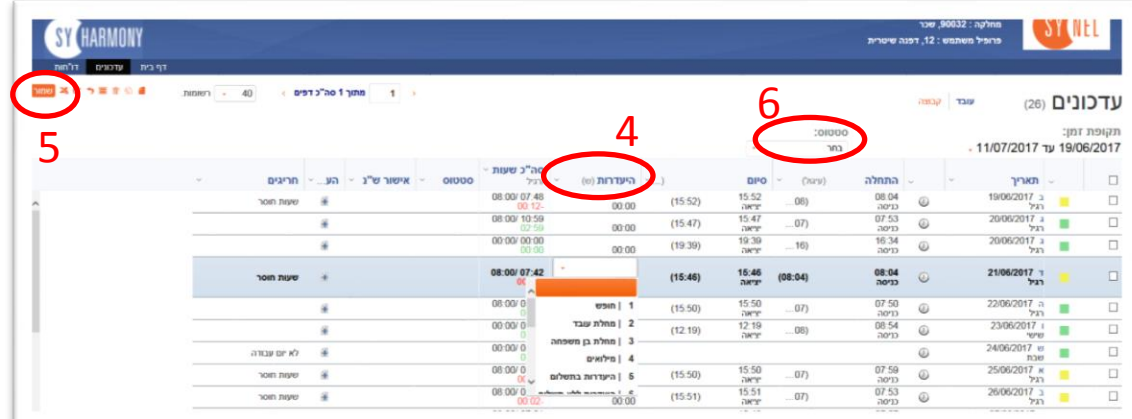

**לא לשכוח על כל תיקון יש להוסיף ב"הערה" את סיבת התיקון** - לוחצים על הסימן + ברשומה הרלוונטית- נפתח חלון ובו כותבים את ההערה.

#### **\*\*לא לשכוח לשמור אחרי כל עדכון\*\***

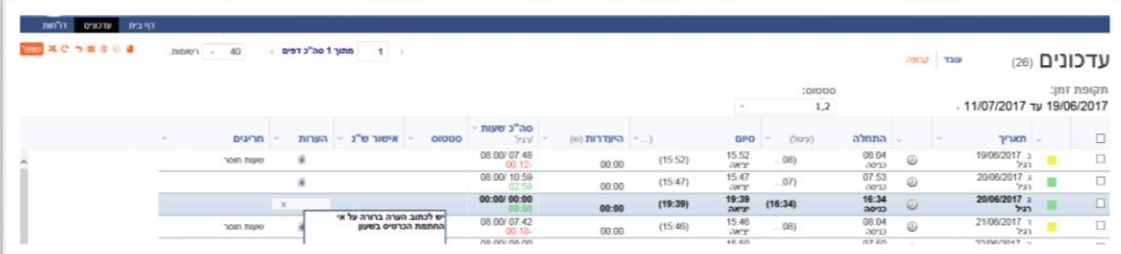

# **\*\* לתשומת ליבך!!!**

## **חובה לבדוק את הדוח לפני יציאה לחופשה ארוכה וכל 19 לחודש להיכנס לאפליקציה לוודא שכל הרשומות תקינות**

### .3 **הנפקת דוח כרטיס עובד:**

יש לבחור ב "דוחות" (מצד שמאל למעלה) – ושם לבחור ב: דוח כרטיס עובד $\div$  דוח כרטיס עובד- יש • לבדוק שהתאריך הנבחר הוא רלוונטי $\epsilon$  ללחוץ על "תצוגה"

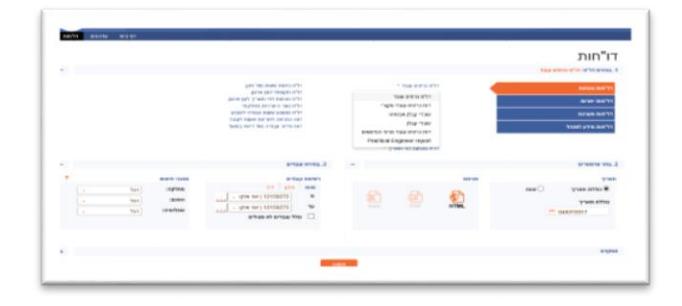